# Configuración de Catalyst 9800 WLC Smart Licensing mediante política con DNA Center Ī

# Contenido

Introducción **Prerequisites Requirements** Componentes Utilizados Flujo de trabajo de SLUP con DNA Center Configuración del WLC de Catalyst 9800 Configuración del centro de ADN Configurar detalles de cuenta inteligente Configurar administrador de licencias **Verificación** 

# Introducción

Este documento describe Smart Licensing Using Policy (SLUP) en el controlador de LAN inalámbrica (WLC) Catalyst 9800 con acceso aéreo a través de Cisco Digital Network Architecture (DNA) Center.

## **Prerequisites**

Conocimiento básico del WLC Cisco Catalyst 9800 y del centro de ADN de Cisco.

### **Requirements**

La licencia inteligente mediante políticas (SLUP) en el WLC de Catalyst 9800 con la ayuda de DNA Center requiere la versión 17.3.2a o superior de la imagen del WLC, y la versión 2.2.1 o superior del centro DNA.

### Componentes Utilizados

- $9800$  WLC 17.3.3.
- $\cdot$  Centro de ADN 2.2.2.5.

The information in this document was created from the devices in a specific lab environment. All of the devices used in this document started with a cleared (default) configuration. Si tiene una red en vivo, asegúrese de entender el posible impacto de cualquier comando.

# Flujo de trabajo de SLUP con DNA Center

Al igual que los controladores basados en AireOS más antiguos, el WLC 9800 en sí no necesita una licencia. Solo es necesario conceder licencias a los puntos de acceso (AP) que se unen al

controlador. El uso de la licencia de punto de acceso debe notificarse al servidor de licencias inteligente de Cisco (también conocido como Cisco Smart Software Manager - CSSM). Hay varias maneras de lograrlo. En las redes empresariales inalámbricas, los WLC suelen quedar atrapados sin acceso a Internet. Esto dificulta el informe del uso de la licencia AP al CSSM. En este artículo se asume que el WLC está retenido por el aire y que el DNA Center tiene acceso al CSSM sobre los puertos TCP 80 y 443.

Nota: A diferencia de los WLC de AireOS, el WLC 9800 que no tiene una licencia correcta continúa funcionando incluso después de que venza la licencia de evaluación.

Una vez que los AP se unen al WLC, la información de consumo de la licencia se almacena en una ubicación segura en el dispositivo en forma de informes RUM/Usage. Cisco DNA Center extrae estos informes del WLC y los carga en CSSM a demanda o periódicamente. Cada vez que se carga un informe de RUM en el CSSM, el Centro de DNA necesita informar al WLC.

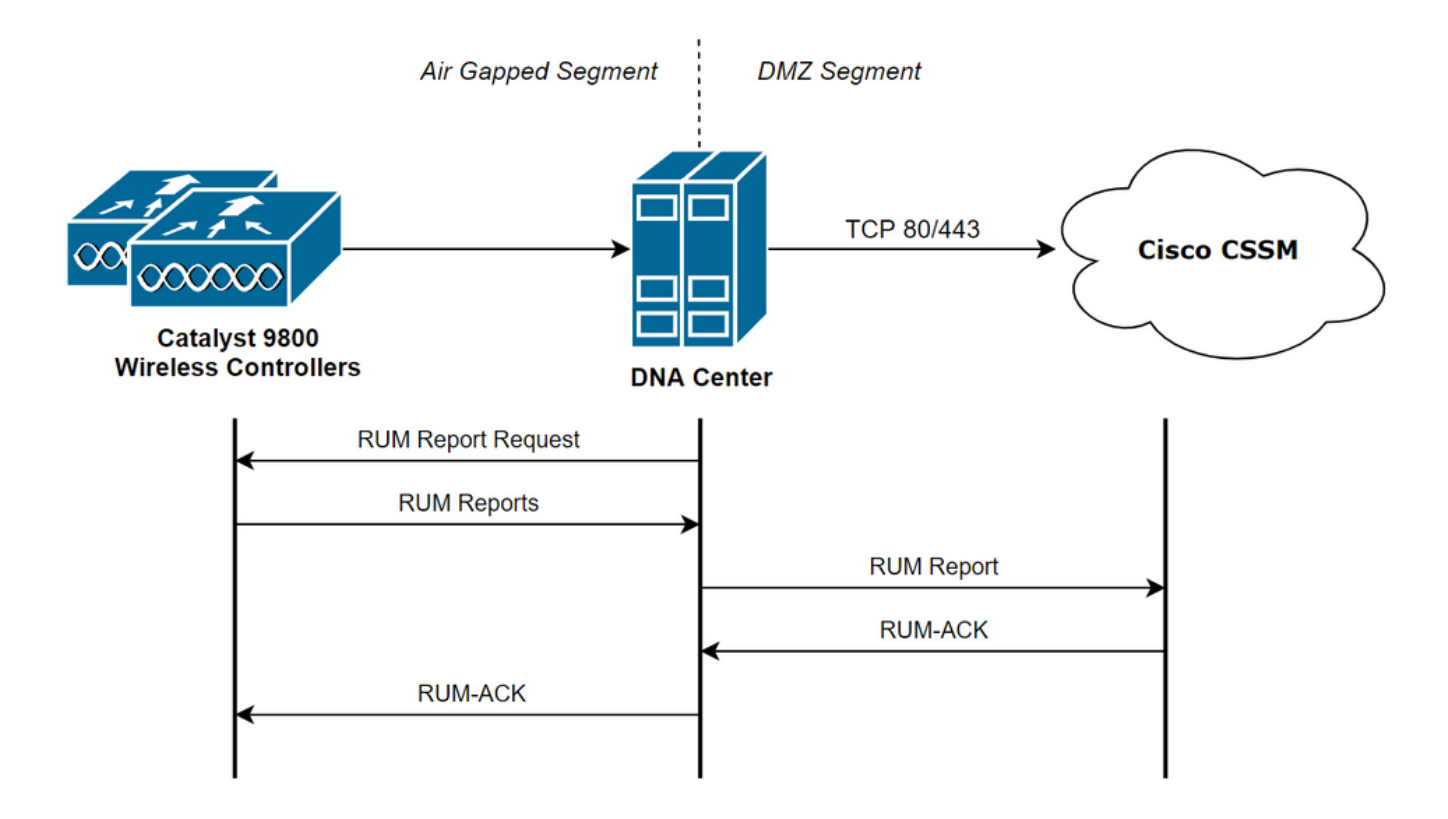

## Configuración del WLC de Catalyst 9800

Hay una configuración mínima relacionada con las licencias requeridas en el lado 9800. Una vez que el nivel de licencia se configura en el WLC, la mayor parte del trabajo es manejado por el DNA Center.

El único requisito es que el WLC se agrega al inventario de dispositivos del centro de ADN y se asigna a un sitio.

Puesto que lo único que necesita licencia en una implementación de 9800 son los puntos de acceso que se le unen, asegúrese de que haya al menos 1 AP unido al WLC.

El nivel de licencia se puede cambiar en la interfaz web del WLC bajo el menú Licencias cuando se selecciona el botón Cambiar nivel de licencia inalámbrica:

#### **Licensing**

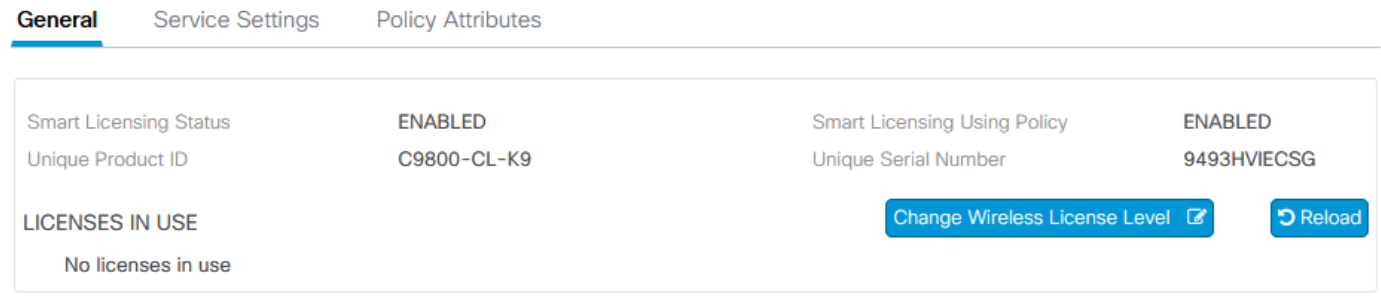

El nivel de licencia se puede establecer en el nivel esencial o en el nivel de ventaja. Tanto la licencia de red AIR como la licencia DNA de AIR deben ser del mismo nivel. El cambio del nivel de licencia requiere una recarga.

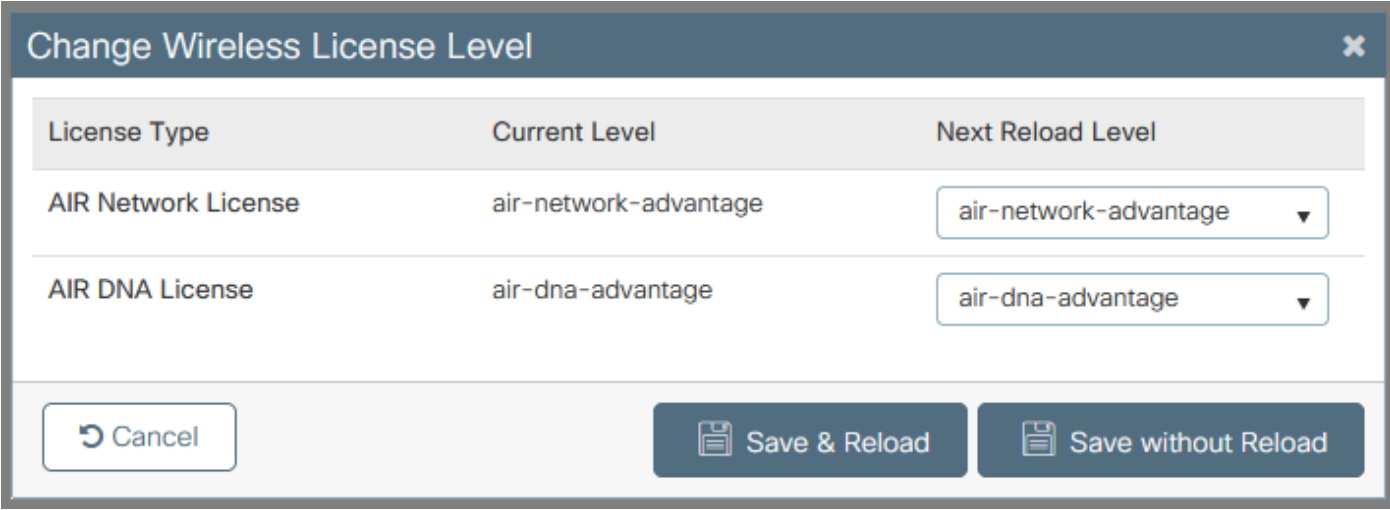

Antes de agregar el WLC al centro DNA, asegúrese de que:

- El WLC se debe agregar al centro DNA a través de su interfaz de administración 1. inalámbrica. No se pueden utilizar otras interfaces de administración fuera de banda como GigabitEthernet0
- El WLC necesita tener 2 comandos aaa configurados: 2.

aaa authorization exec default

- 3. Se debe habilitar el protocolo NetCONF (puerto 830 utilizado de forma predeterminada)
- Es necesario habilitar el protocolo simple de administración de red (SNMP) y configurar 4. comunidades/usuarios en el WLC
- 5. La interfaz de administración inalámbrica del WLC y el centro DNA deben poder comunicarse a través de los puertos 161/162 (SNMP), 830 (NetCONF) y 20830 (telemetría) Refiérase a este artículo para obtener información adicional sobre la integración del WLC y el DNA Center: [https://www.cisco.com/c/en/us/support/docs/wireless/wireless-lan-controller](https://www.cisco.com/c/es_mx/support/docs/wireless/wireless-lan-controller-software/214587-managing-and-provisioning-non-fabric-cat.html)[software/214587-managing-and-provisioning-non-fabric-cat.html](https://www.cisco.com/c/es_mx/support/docs/wireless/wireless-lan-controller-software/214587-managing-and-provisioning-non-fabric-cat.html)

### Configuración del centro de ADN

#### Configurar detalles de cuenta inteligente

Antes de configurar la licencia, es necesario agregar credenciales de cuenta inteligentes al centro

DNA. En la interfaz web del Centro de DNA navegue hasta System > Settings > Cisco Accounts > Smart Account. Agregue las credenciales de la cuenta Cisco Smart:

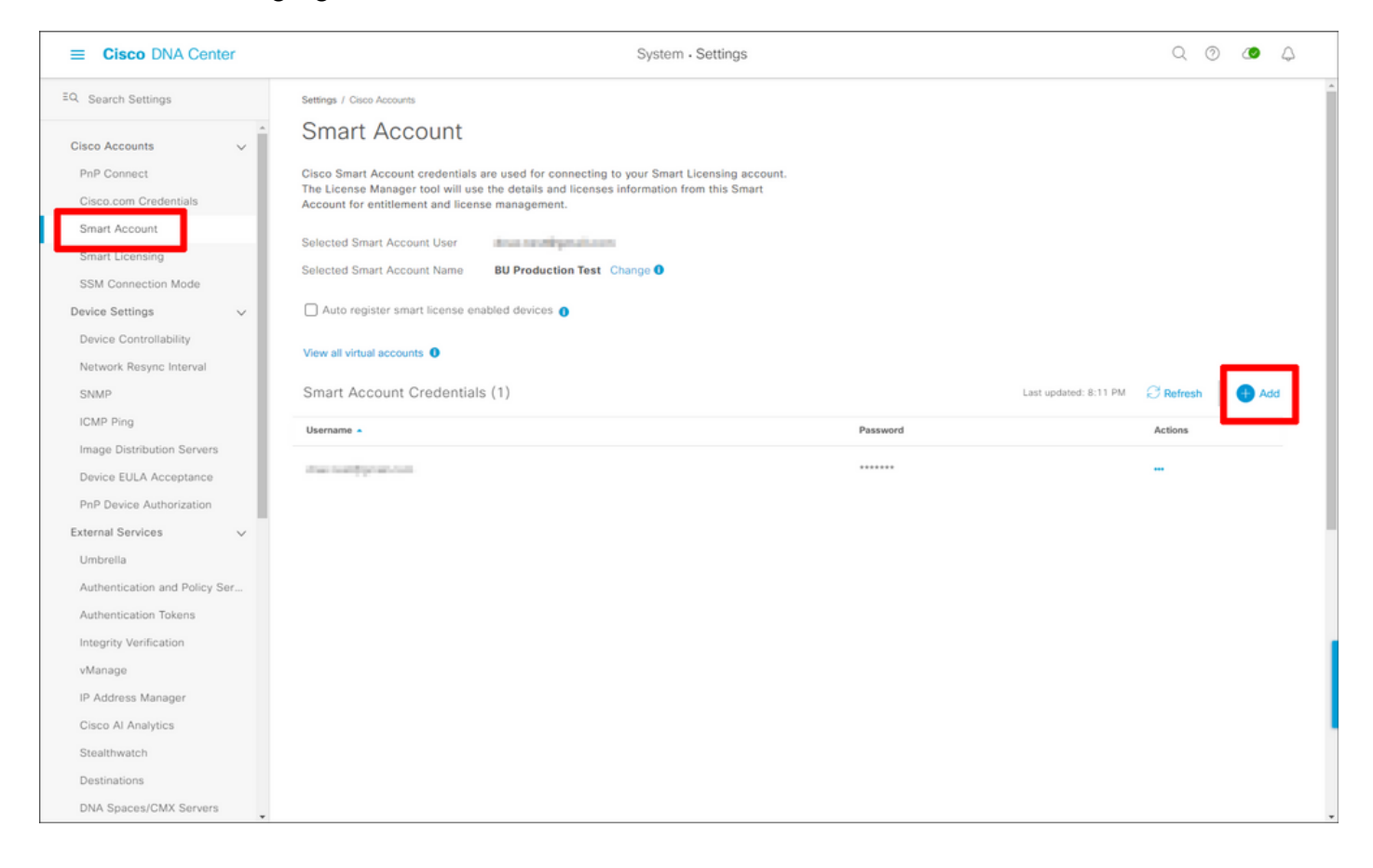

#### Configurar administrador de licencias

En la interfaz web del Centro de DNA, navegue hasta Herramientas > Administrador de licencias.

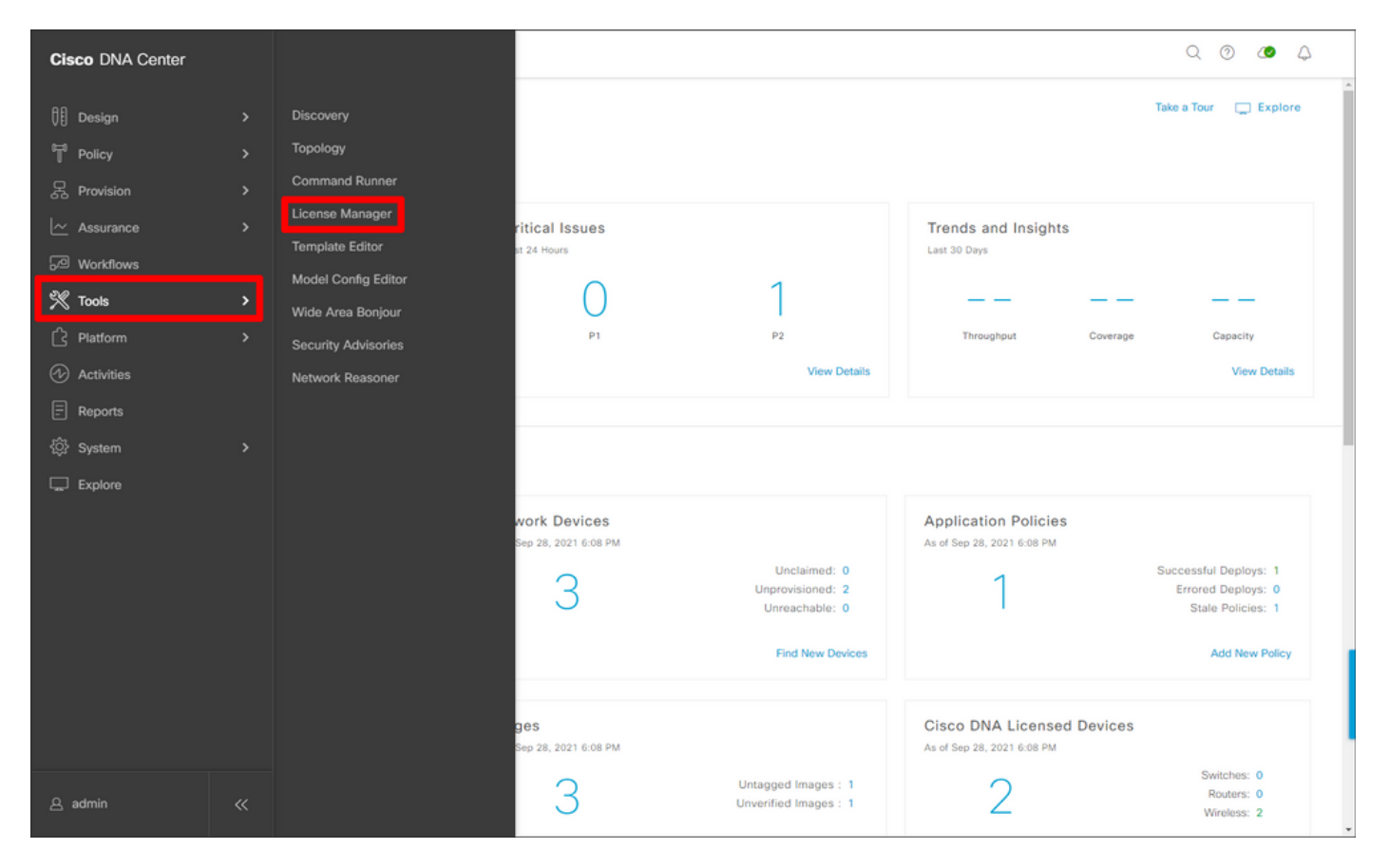

Vaya a la pestaña Reporting & Compliance y seleccione el flujo de trabajo Smart Licensing Compliance:

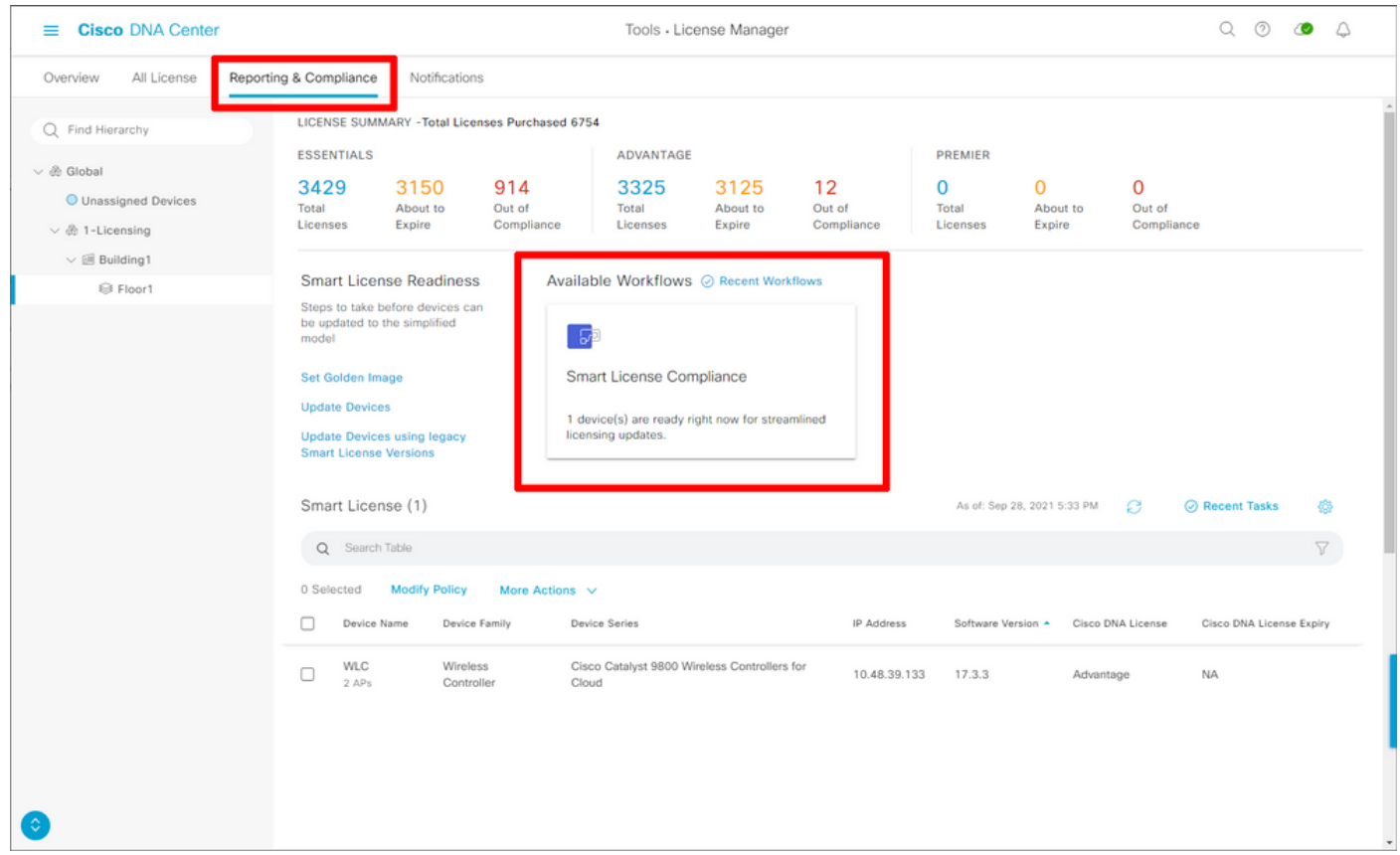

Aparece el asistente de flujo de trabajo guiado. Para empezar, seleccione Hagámoslo.

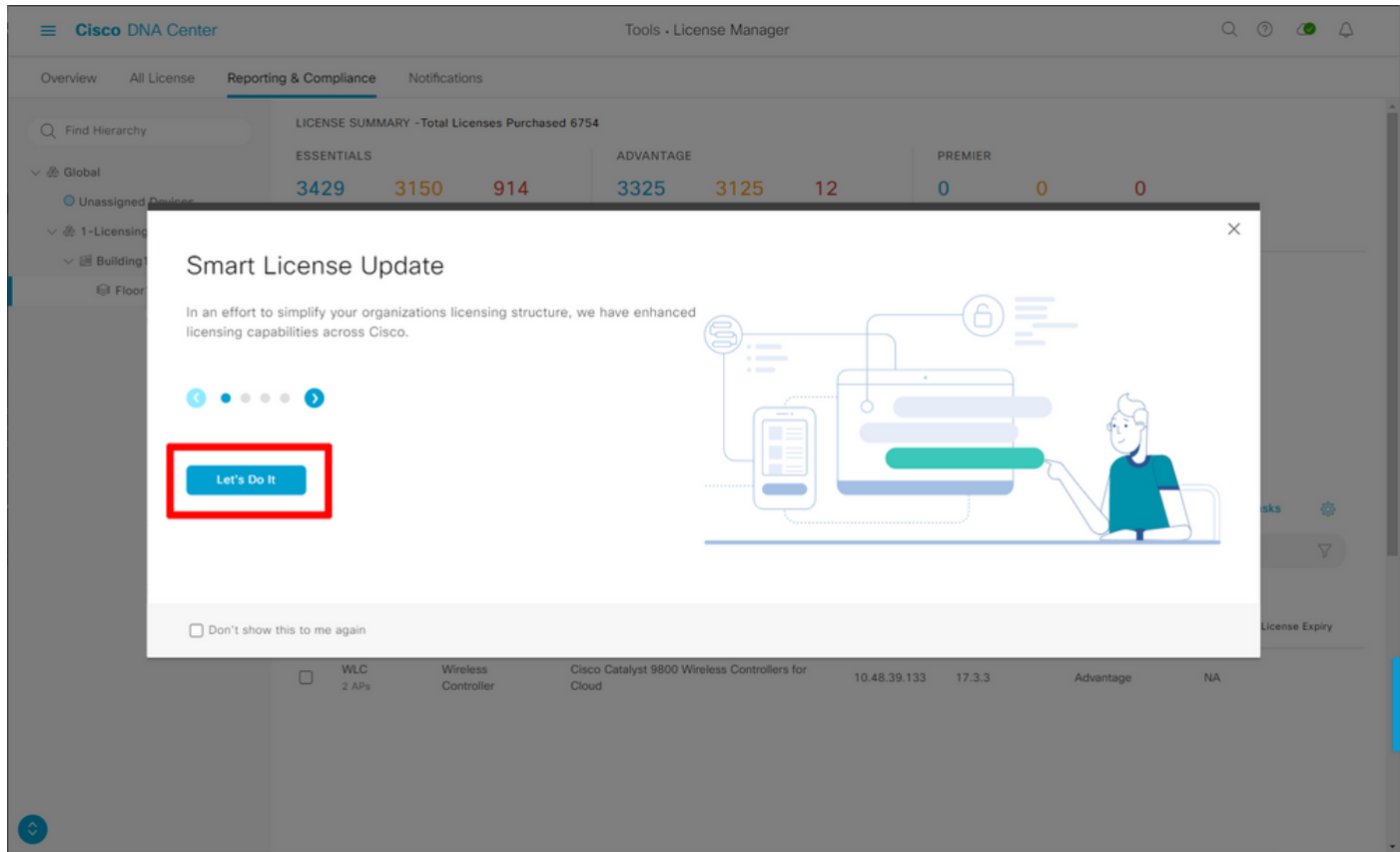

En este siguiente paso, seleccione la cuenta inteligente y la cuenta virtual que desea utilizar. Para continuar, haga clic en Next (Siguiente).

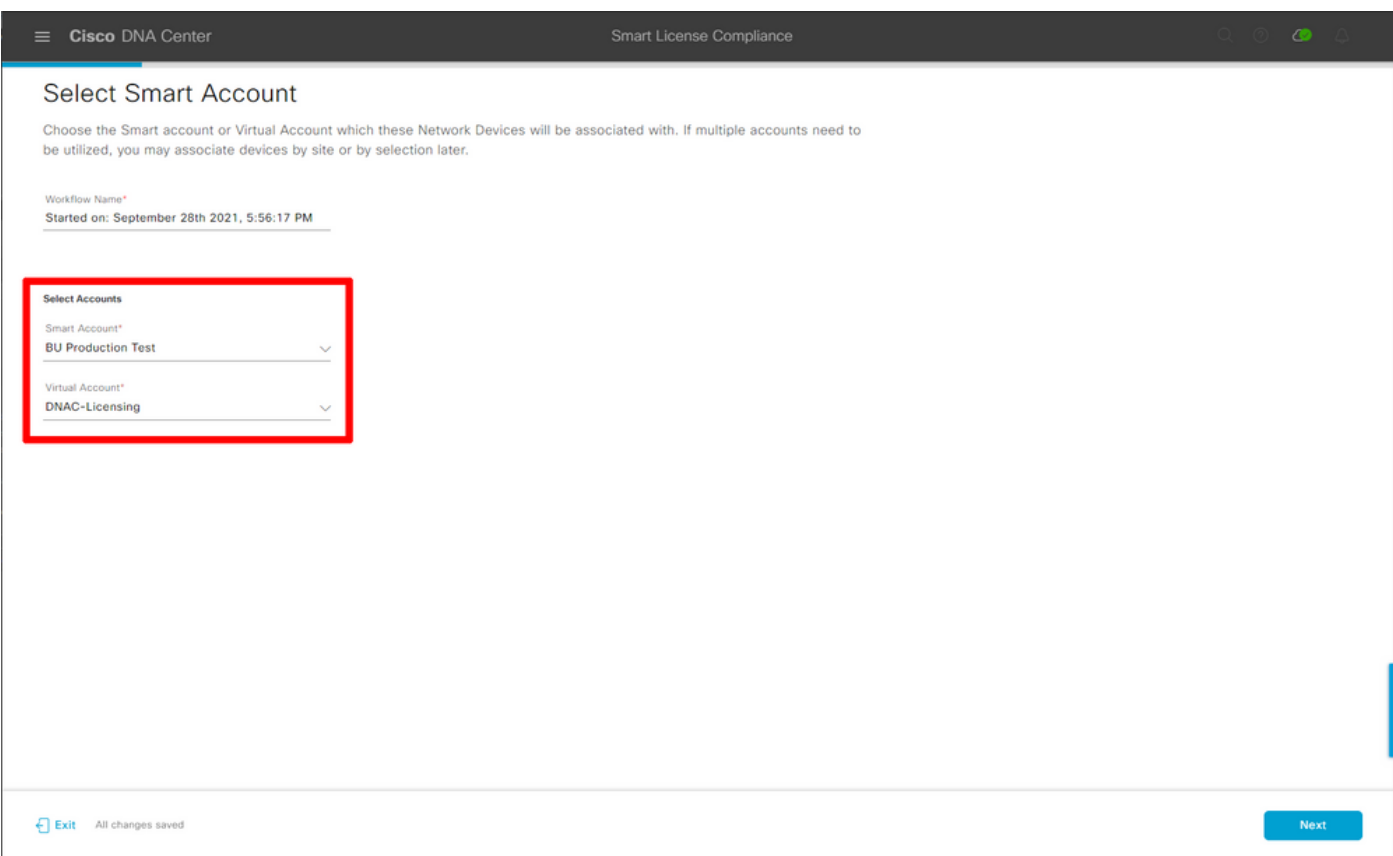

Seleccione el sitio y verifique todos los WLC que el Centro de DNA está destinado a autorizar:

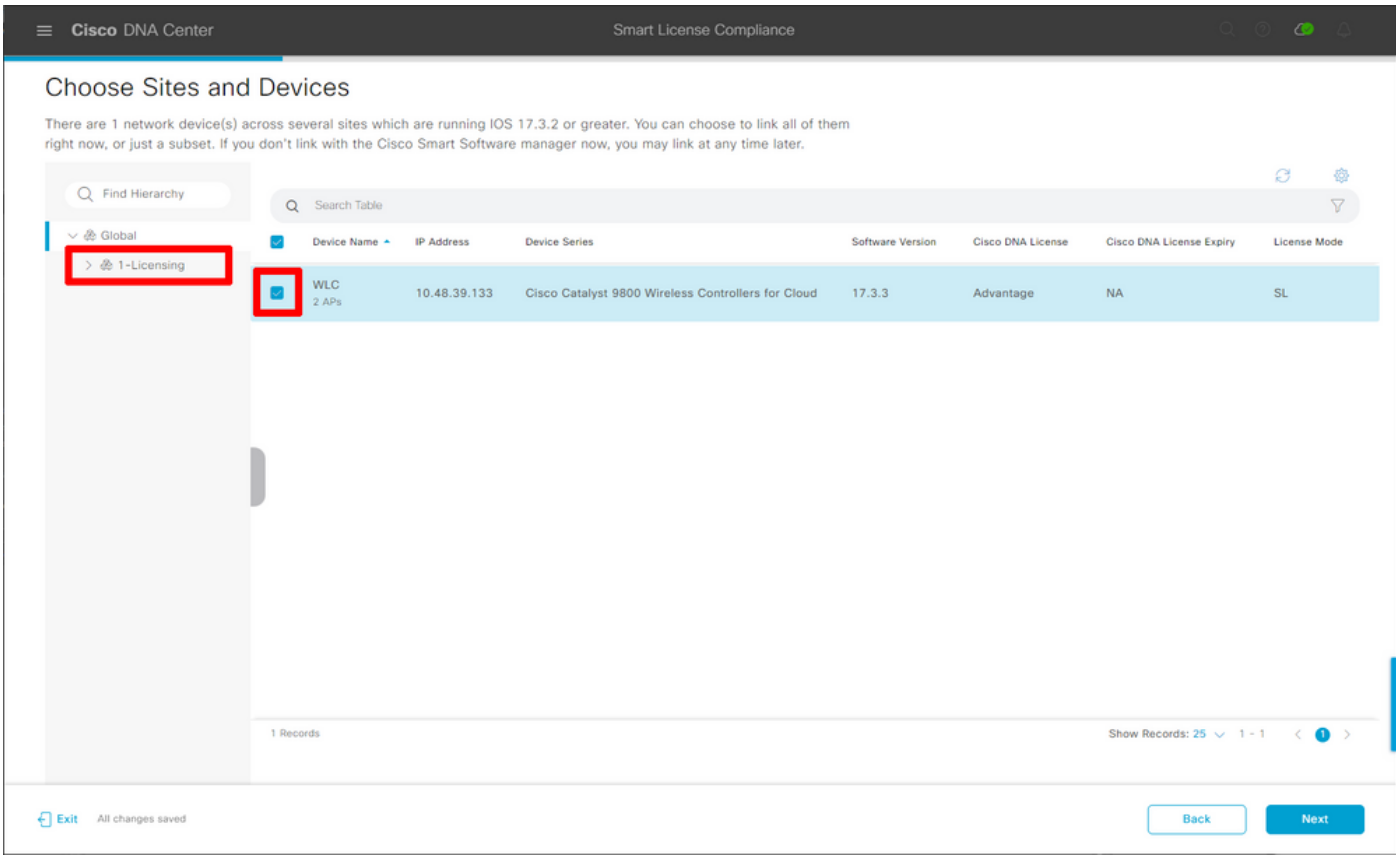

El intervalo de informes se puede modificar aquí. El valor predeterminado es 30 días:

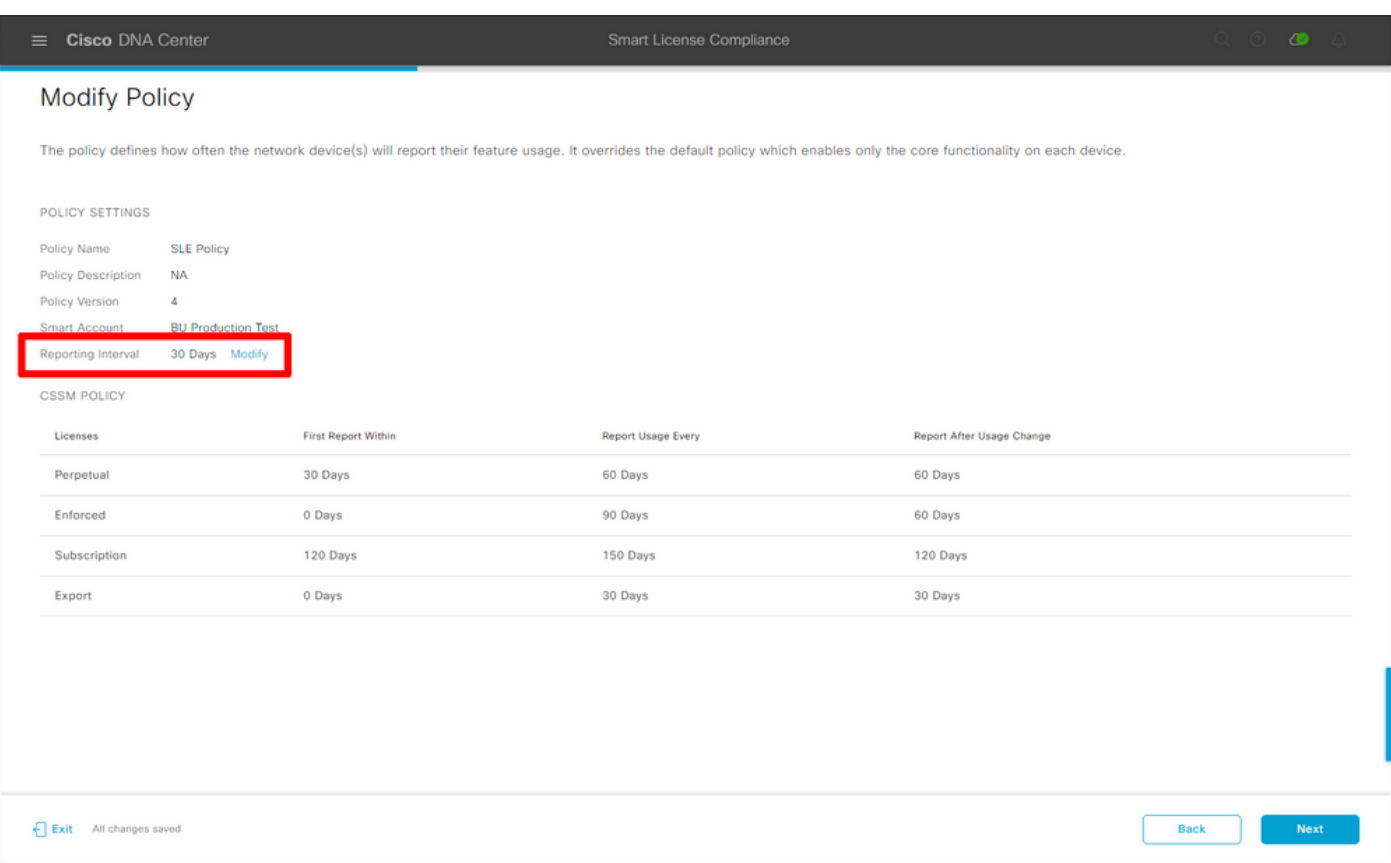

La página final proporciona un resumen de todos los datos y dispositivos cuyo uso de la licencia se encuentra en cola para ser informados al CSSM:

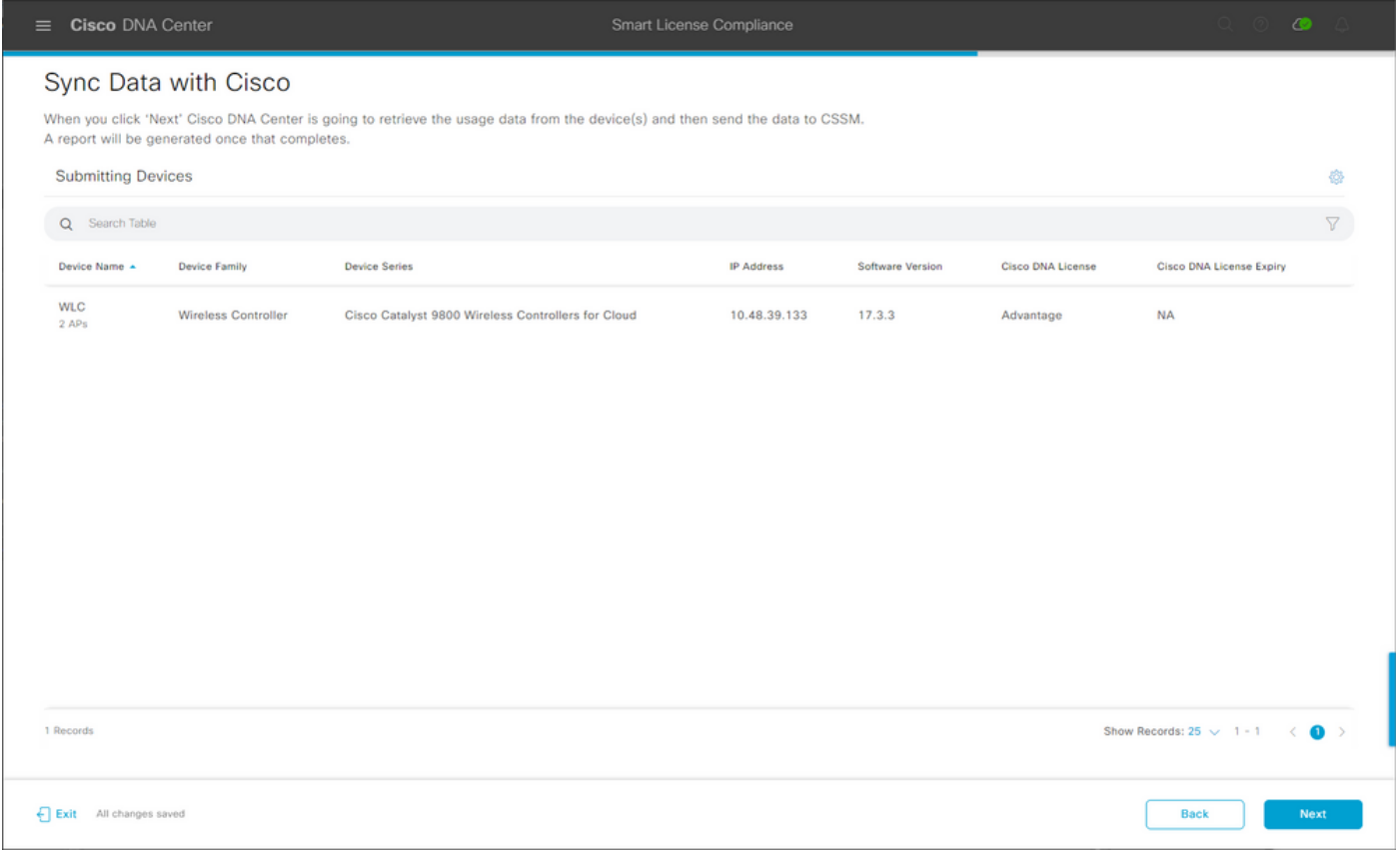

Haga clic en Next para comenzar la sincronización de los datos de uso de la licencia y observar el estado en tiempo real. Se tarda un <u>mínimo de 4 minutos</u> en completar la sincronización y obtener el reconocimiento de la nube de CSSM.

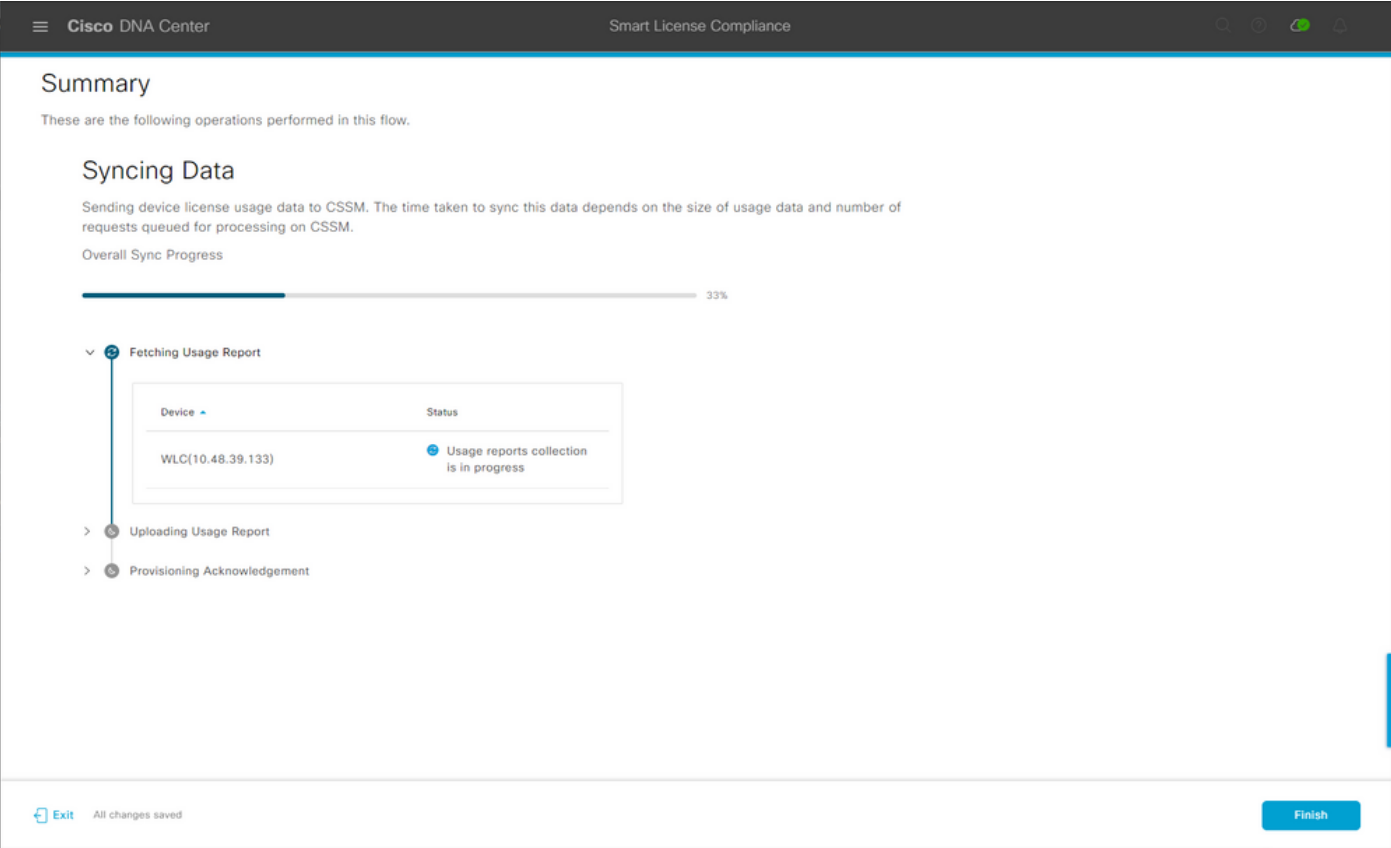

El color verde indica un éxito. Seleccione Finalizar para completar el flujo de trabajo:

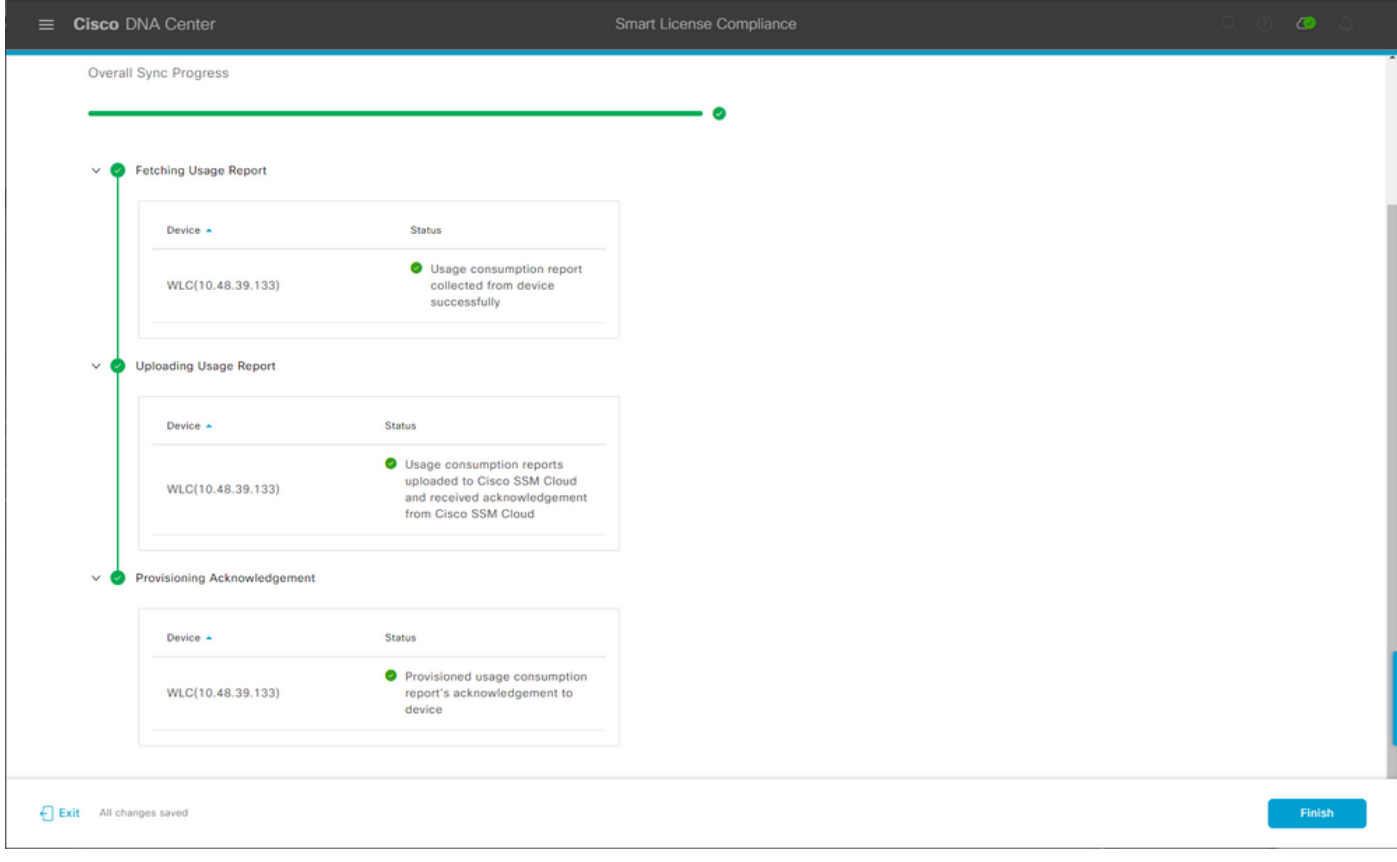

# Verificación

La ficha Descripción general de la página del administrador de licencias muestra el consumo actual de la licencia:

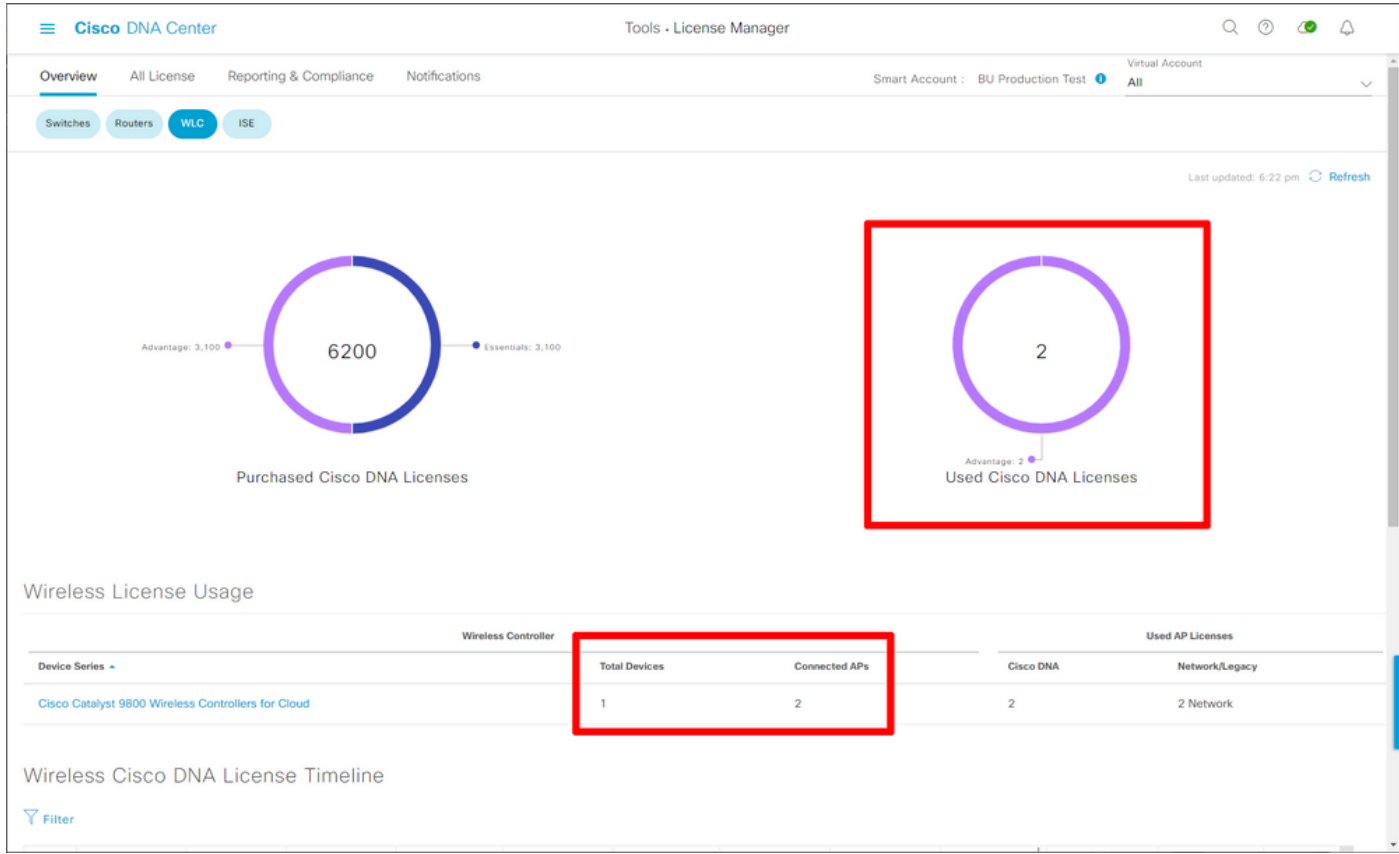

En el lado de Catalyst 9800, navegue hasta **Licensing > Service Settings** y verifique si el modo de conexión está configurado en Air Gap:

### Licensing

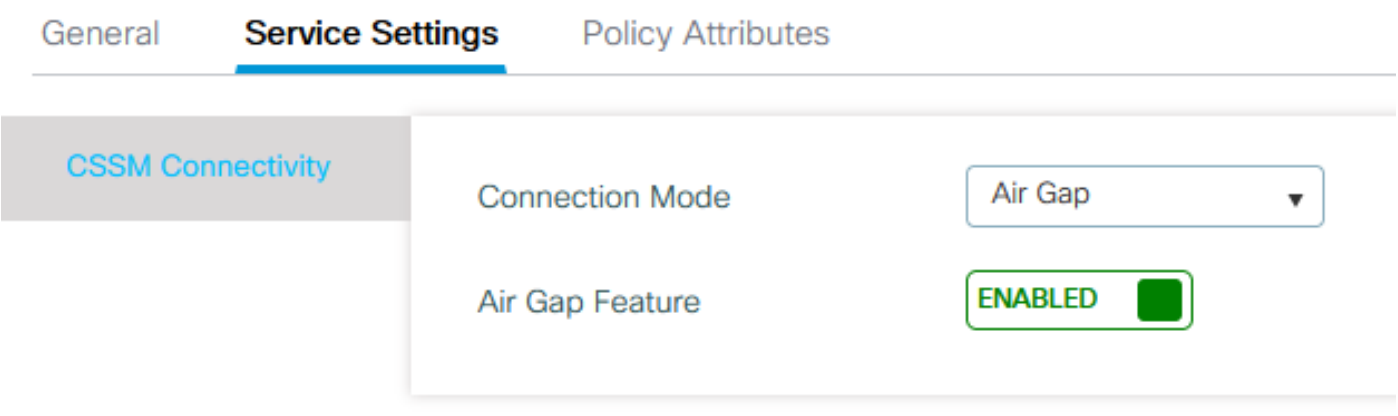